## **@CEANSIDE LIBRARY**

## How to Borrow eBooks, Audiobooks & Magazines

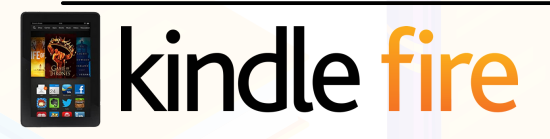

## What you will need:

- Charged & registered Kindle device
- Oceanside Library Card
- Amazon ID & password • WiFi connection
- 1. If you have a Kindle Fire, you may begin by connecting to a WiFi network and opening your Kindle's app store.
- 2. Search the app store for the "OverDrive" app  $\bigcup$  and download.
- 3. Open OverDrive and tap "Have an account? Sign In," then "Sign in using library card." Follow the prompts and enter "Oceanside Library," select the Library from the drop-down list, and enter your library card number (no spaces).
- 4. Once you're logged in, tap "Add a title" and search for "Oceanside Library" again. Then, tap the star next to Nassau Digital Doorway.
- 5. The app will want you to sign into your account one more time tap "Sign In" and follow the prompts (check the box that says "Remember my card on this device" so you don't have to sign in every time).
- When you're all signed in, refine your search to Kindle compatible eBooks by 6. tapping the menu icon  $\equiv$  on the top right and selecting "Kindle Books." Browse or search the collection to find a title. You can also refine your search to include only audiobooks or only magazines.
- When you find a title, click "Borrow" beneath the cover. If the title is currently 7. unavailable, you can choose "Place a Hold" to add the item to your holds list.
- A small screen will pop up: 8.
	- a. For an **audiobook**, click on "Download mp3 audiobook." You may stop here and, once *fully* downloaded, listen to your book in your OverDrive bookshelf by clicking the menu  $\equiv$  on the top left, selecting Bookshelf, and clicking on the cover.
	- b. For a **magazine**, click on "Read now in browser". You may stop here and read your magazine now or access it later in your OverDrive bookshelf by clicking on the bookshelf icon  $\| \$  on the top right and selecting "Read now in browser."
	- c. For an **eBook**, (choose *one* option below) click on:
		- "Download EPUB book." Stop here and, once *fully* downloaded, click on i. the menu icon  $\equiv$  on the top left, select Bookshelf, and click on the book to read *OR*
		- ii. "Read now with Kindle" and follow steps 6-8 for Kindle Paperwhite.

## How to Borrow eBooks

Kindle Paperwhite is not compatible with audiobooks & magazines. For access to these items, use your smartphone or tablet!

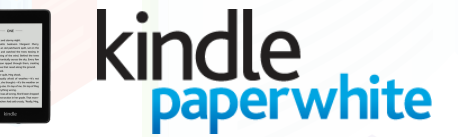

- What you will need:
- Charged & registered Kindle device
- Oceanside Library Card
- Amazon ID & password
- WiFi connection & computer
- 1. If you have a Kindle Paperwhite, you must begin on a computer. Go to the Oceanside Library website: www.oceansidelibrary.com.
- 2. Click on the Nassau Digital Doorway icon for the OverDrive portal located on our homepage. This is where you will search for/browse the collection and check out items.
- 3. Click "Sign In" on the top right. Choose "Oceanside Library" from the drop-down menu, enter your Library Card number (no spaces), then click "Sign In."
- 4. Refine your search to Kindle compatible eBooks by tapping the menu icon  $\equiv$  on the top right and selecting "Kindle Books." Browse or search the collection to find a title.
- 5. When you find a title, click "Borrow" beneath the book cover. If the title is currently unavailable, you can choose "Place a Hold" to add the item to your holds list.
- 6. A small screen will pop up. Click on "Read now with Kindle." You will be taken to Amazon.com. Sign into the Amazon account that the Kindle is registered to.
- 7. After signing in, on the right side of the screen, make sure the correct Kindle device is listed where it says "Deliver To," then click the button "Get Library Book."
- 8. Once you have downloaded an eBook, it should appear on your Kindle's homepage in Books. It may take a few minutes to download. If, after several minutes, the book does not appear, double check your Kindle's WiFi connection and hit the refresh  $\mathcal D$  button.

All digital checkouts will be automatically returned when the loan period expires. You can extend your loan via OverDrive 3 days prior to the due date if there is *no* waitlist for the item.

Updated June 2021